L-300 EPSON

# ファームウェアバージョンアップのご案内

本製品のファームウェアを更新することにより、プリンタユーティリティに以下の機能が追 加されます。

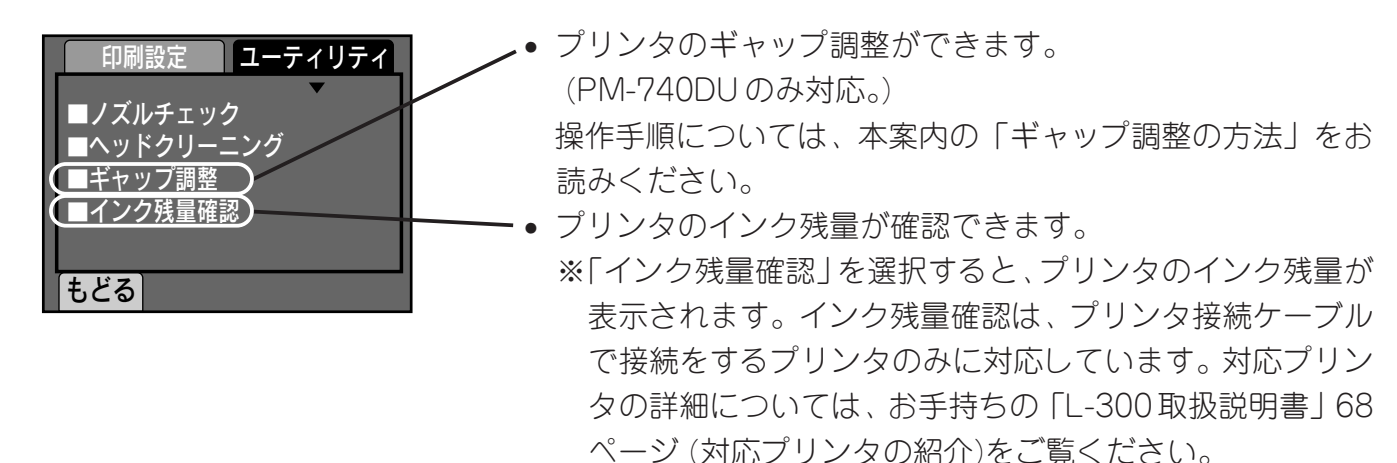

### ●ファームウェアを更新する際のご注意

下記の「ファームウェアの更新方法」をよくお読みの上、必ず手順通りに行ってください。なお、パ ソコンをお持ちでないお客様は、カラリオインフォメーションセンターへお問い合わせください。

#### ファームウェアの更新方法

#### 1. ファームウェアのダウンロード

#### ① ホームページのダウンロードサイトから、ファイルをダウンロードします。

- Windows XP/2000/Me/98 用 : l3111.exe
- Mac  $OS X v 10.2/v 10.3 # : 13111 dm$
- Mac  $OS8.6 \sim 9 \times \#$  : l3111.hax
- ※お使いのパソコンのOSに合ったファイルをダウンロードしてください。ファイルは圧縮され ていますので、解凍が必要になります。なお、どのOSをお使いの場合でも解凍されるファー ムウェアは同じです。

#### ② ダウンロードしたファイルをパソコン上で解凍します。

#### [Windows XP/2000/Me/98 の場合]

- ダウンロードしたファイルをダブルクリックします。
- ファイルが自動的に解凍されて、ファームウェアが生成されます。

#### [Mac OS X v10.2/v10.3 の場合]

- ダウンロードしたファイルをダブルクリックします。
- 新しく「l300」という名前で、ディスクイメージがマウントされます。
- ディスクイメージをダブルクリックすると、ファームウェアの入ったウィンドウが開きます。

#### $[Mac OS 8.6 \sim 9.x$ の場合

ダウンロードしたファイルはBinHex形式になっています。StuffItやCompactProを使用してデ コードをします。

- ダウンロードしたファイルをダブルクリックします。
- •「l3111.sea」というファイルが生成されますので、さらにこのファイルをダブルクリックします。

• 画面の指示に従い、順番に「Continue」「保存」「Quit」をクリックします。ファイルが解凍さ れ、「l300」というフォルダの中にファームウェアが生成されます。 詳しい操作方法については、Stuffit や CompactPro のマニュアルをご覧 ください。 ※いずれのOSをお使いの場合も、解凍後は「Camera.bin」というファームウェアのファイルが

生成されます。

※ファイルの拡張子が表示されない設定になっている場合、拡張子は表示されません。

#### 2. カメラとメモリーカードの準備

① 十分な空き容量のあるメモリーカードを、カメラにセットします。

メモリーカードには4MB以上の空き容量が必要です。また、メモリーカードをフォーマットす るときは必ずカメラで行ってください。パソコンでフォーマットしたメモリーカードでは正常に 更新できない場合があります。

- ② カメラとパソコンを USB ケーブルでつなぎ、AC アダプタを接続します。 ファームウェア更新の途中で、電池不足などにより電源がオフになると、更新が正常に行えませ ん。必ず AC アダプタを接続してください。
- ③ メモリーカードがカメラにセットされたことを確認して、カメラの電源を入れます。 メモリーカードが、カードドライブとしてパソコンに認識されます。

#### 3. ファームウェアをメモリーカードにコピーする

- ① 手順1で解凍したファームウェアのファイルを、メモリーカードにコピーします。
	- 解凍したファイルのアイコンを選択して、カードドライブのアイコンにドラッグして重ね、離 します。(カードドライブのアイコンは、Windowsではマイコンピュータに、Macintoshでは デスクトップにあります。)
	- ファイルをダブルクリックしてしまった場合には、開いた画面を閉じて再度ドラッグします。
	- メモリーカードの一番上の階層(ルートディレクトリ)にコピーしてください。メモリーカード の中にあるフォルダの中にコピーするとファームウェアの更新が正常に行えません。

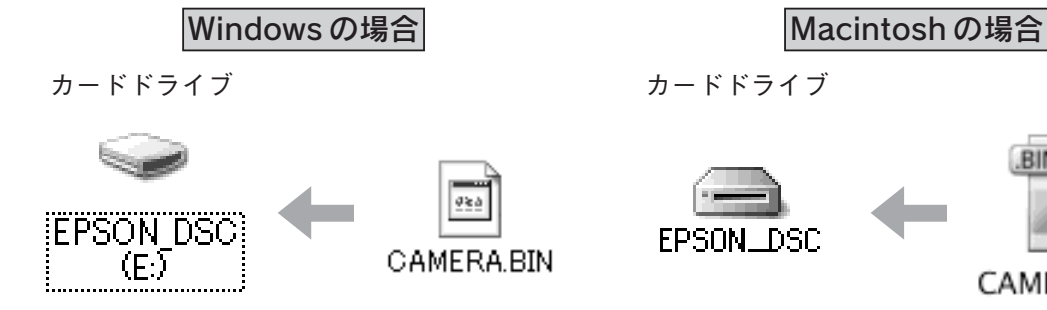

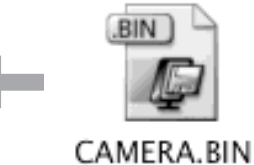

# ② お使いの OS に合わせて、以下の手順でカメラの電源をオフにして、USB ケーブル を取り外します。

#### |Windows 2000/XP の場合| Windows 98/Meの場合|

タスクバーの「ハードウェアの取り外しア イコン」をクリックして、図のように操作 します。

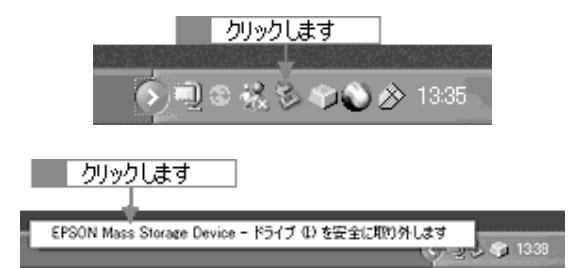

メッセージが表示されたら、Windows 2000 は「OK」を、XP はメッセージをク リックします。

#### Mac OS X v10.2/v10.3 の場合 Mac OS 8.6 ~ 9.x の場合

デスクトップにある「EPSON\_DSC」アイ コンをゴミ箱にドラッグします。

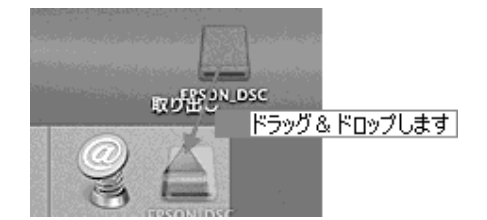

マイコンピュータで、カメラのメモリー カードドライブを右クリックして、図のよ うに操作します。

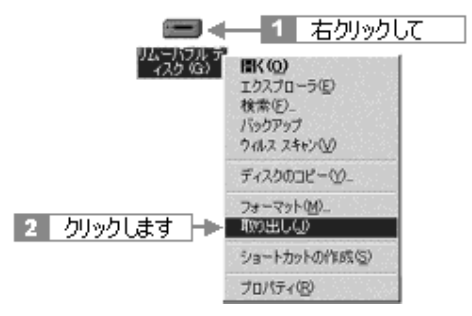

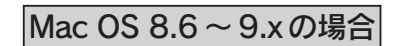

デスクトップにある「EPSON\_DSC」アイ コンをゴミ箱にドラッグします。

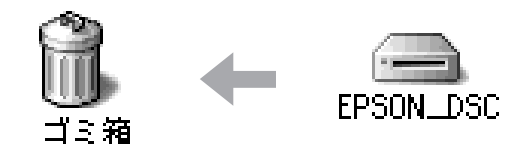

カメラの電源をオフにして、USB ケーブルを外します。

#### 4. 本体のファームウェアを更新する

- ① 更新する前に以下について確認をしてください。
	- カメラに AC アダプタが接続され、コンセントから電源が供給されていること。
	- カメラの電源がオフになっていること。
	- ファームウェアをコピーしたメモリーカードがカメラにセットされていること。
- ②(1)シャッターボタンを全押ししながら、(2)電源ボタンを押します。

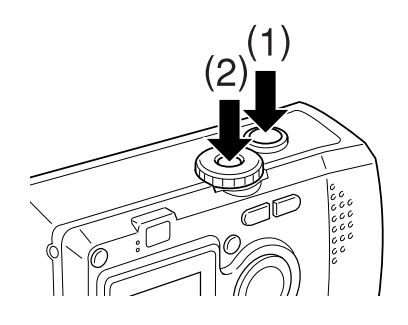

#### ③ LCD 画面を確認して、ボタンから指を離します。

- LCD 画面に「Downloading firmware...」と表示されたら、シャッターボタン、電源ボタンか ら指を離します。
- メモリカードアクセスランプとイルミネーションランプが点滅し、自動的にファームウェアの 更新が始まります。
- 更新完了まで約3分かかります。メモリカードアクセスランプの点滅が消えるまで、そのまま お待ちください。

※更新中は絶対に AC アダプタを外さないでください。

- ④ メモリーカードから本体への書き込み終了を確認します。 メモリーカードから本体への書き込みが終了すると、メモリカードアクセスランプが消え、 「Firmware download is complete: Version x.xx」(x.xx はファームウェアのバージョン)と表示 されます。(イルミネーションランプは点滅のままです。)
- ⑤ 電源ボタンを押して、カメラの電源をオフにします。
- 5. ファームウェア更新の確認
	- ① メモリーカードをカメラから取り出します。
	- ② モードダイヤルを「再生モード」に合わせてカメラの電源をオンにします。
		- 画面右下に、バージョンが表示されます。

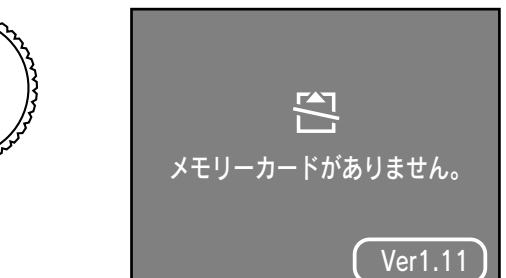

画面右下に「Ver.1.11」と表示さ れていれば、更新は正常に行わ れています。

- ファームウェアの更新が正しく行われたことが確認できたら、メモリーカードにコピーをした ファームウェアのファイルは削除して構いません。
- 正しいバージョンが表示されなかったときは、ファームウェアの更新が正常に行われていませ ん。再度更新を行ってください。それでも更新が正常に行われない場合は、カラリオインフォ メーションセンターまでお問い合わせください。

ファームウェアバージョンアップのご案内 - 4

## ギャップ調整の方法

ギャップ調整を行うと、双方向印刷位置のズレが補正できます。また、双方向印刷がオンのときの印 刷結果が思わしくないときに、ギャップ調整を行うと改善される場合があります。調整用パターンを 印刷して、調整値を読み取り、指定します。

#### 6. プリンタユーティリティで、「ギャップ調整」を実行する

① カメラとプリンタを接続して、プリンタの電源を入れます。また、プリンタに A4 用紙をセットしておきます。

カメラとプリンタの接続については、お手持ちの「L-300 取扱説明書」69 ページ (ダイレクト プリントの手順)をご覧ください。

② プリンタユーティリティ画面で「ギャップ調整」を選択します。 プリンタユーティリティ画面の使用方法については、お手持ちの「L-300 取扱説明書」79 ペー ジ (プリンタ用ユーティリティの使用)をご覧ください。

③ 調整用パターンが印刷されます。

#### 7. 調整値を指定してギャップ調整をする

① 印刷されたパターンを見て、最もズレの少ない番号を読み取ります。

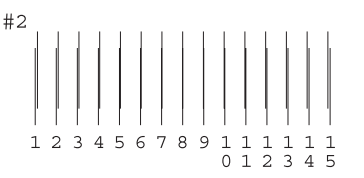

このサンプルの場合は「8<sup>|</sup>がズレのない直線に見えます。

② ▲▼ボタンで調整値を指定します。

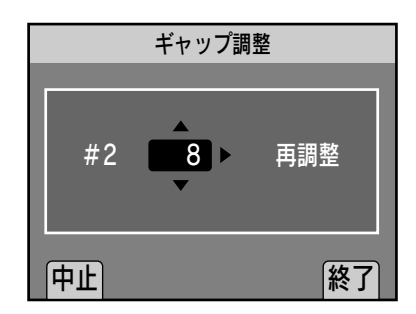

どれも合っている線がなかった場合、1 または 15 のい ずれか、ズレが少ない番号を指定した上で、再調整を選 択し実行( ボタン)を押してください。再度調整パ ターンが印刷されますので手順①から繰り返してくだ さい。

3 終了 (シボタン)を押します。

調整を終了します。

ファームウェアバージョンアップのご案内は以上です。